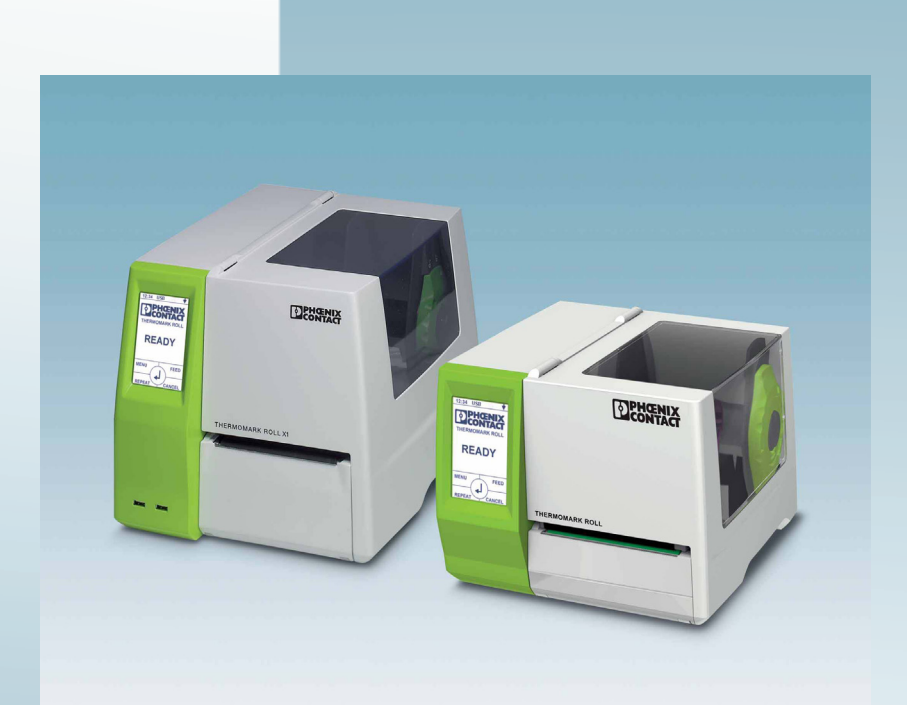

**Термопечатающий принтер для этикеток и бесконечного (рулонного) материала**

Руководство по эксплуатации UM RU THERMOMARK ROLL

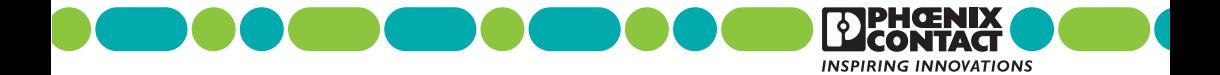

## **Руководство по эксплуатации**

# **Термопечатающий принтер для этикеток и бесконечного (рулонного) материала**

2013-11-11

### Обозначение: UM RU THERMOMARK ROLL

Редакция: 04

Арт. №: –

Это руководство предназначается для:

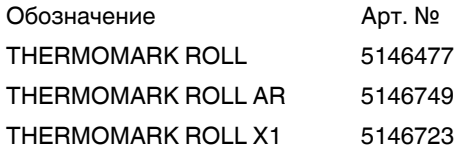

### **Общие условия использования технической документации**

Phoenix Contact оставляет за собой право в любой момент времени и без предварительного уведомления вносить изменения и/или улучшения в техническую документацию, а также в изделия, описанные в технической документации, в той мере, в которой это приемлемо для пользователя. Это касается также изменений, которые способствуют техническому прогрессу.

Получение технической документации (в частности, документации по эксплуатации) не является обоснованием обязанности компании Phoenix Contact предоставлять и далее информацию о возможных изменениях изделий и/или технической документации. Просим учитывать, что переданная документация относится исключительно к определенному изделию, и пользователь, таким образом, несет ответственность за проверку пригодности и возможности конкретного применения изделий, в частности, в отношении соблюдения действующих стандартов и законов. Вся информация, содержащаяся в технической документации, передается без каких-либо ясно выраженных, допускаю-

щих определенные выводы или само собой разумеющихся гарантий. В остальном действуют исключительно положения актуальных общих условий договора с Phoenix Contact, в частности, для возможных гарантийных обязательств.

Данное руководство, включая все содержащиеся в нем рисунки, защищено законом об авторском праве. Какое-либо изменение содержания или выборочная публикация не разрешается.

Phoenix Contact оставляет за собой возможность регистрации защищенных прав на использованную здесь маркировку продукции. Регистрация прав собственности на эту маркировку третьими лицами запрещена.

Права на другую маркировку продукции могут быть защищены, даже если это не обозначено.

### **Наши координаты:**

**Интернет** Самую последнюю информацию об изделиях компании Phoenix Contact и наших общих условиях сделки можно найти в интер-

нете по адресу:

phoenixcontact.com

Всегда используйте в работе актуальную документацию, которую можно загрузить с нашего сайта: phoenixcontact.net/products

**Представительства в разных** В случае возникновения проблем, которые Вы не можете решить с помощью этой документации, обращайтесь в соответствующее представительство в Вашей стране.

**странах** Адреса приводятся в Интернете на сайте phoenixcontact.com

**Издатель** PHOENIX CONTACT GmbH & Co. KG Flachsmarktstraße 8, 32825 Blomberg GERMANY

Если у Вас есть предложения по улучшению содержания нашего руководства, мы будем рады получить их по адресу: tecdoc@phoenixcontact.com

### **Указание в отношении носителей печатной информации**

Качество печати существенно зависит от соответствующей комбинации материала и красящей ленты.

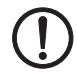

### **ПРЕДУПРЕЖДЕНИЕ: Использовать подходящие носители печатной информации**

Низкокачественная красящая лента может привести к преждевременному износу печатающей головки и плохому качеству печати. Использовать исключительно материалы для печати компании Phoenix Contact.

Подходящий материал можно найти в каталоге компании Phoenix Contact.

### **Изменение языка на сенсорном экране**

Начальная настройка языка сенсорного экрана: английский язык. Порядок изменения языка интерфейса:

**•** Вызвать меню нажатием на .

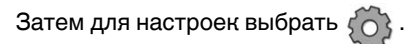

- **•** Нажатием на происходит переход к региональным настройкам.
- **•** Нажать на символ .
- **•** С помощью горизонтальных стрелок выбрать необходимый язык.
- **Выбор подтвердить через**  $\sim$ **.**
- **Нажать на | |, чтобы вернуться в меню.**

### **Технические данные**

### **THERMOMARK ROLL THERMOMARK ROLL AR**

Разрешение 300 dpi x 300 dpi (12 точек/мм x 12 точек/мм)

ЦП 32 бит/400 MГц 32 бит/400 MГц

### Позиция По центру По центру

Распознавание Промежуток между этикетками, Black Mark (черная метка) и маркировочное отверстие

38,1 мм ... 76 мм 38,1 мм ... 76 мм

Красящая лента

этикетками

вины

ленты

вины

Носитель печатной информации Наружный диаметр рулона с

Внутренний диаметр сердце-

Наружный диаметр красящей

Внутренний диаметр сердце-

Датчик материала

Длина **Макс. 300 м 12-** Макс. 300 м 12-м 1300 м Макс. 68 мм Макс. 68 мм

25,4 мм 25,4 мм

### Сторона с краской Снаружи Снаружи

Интерфейсы USB 2.0, Full Speed Slave, Ethernet 10/100Base-T

1 x ведущее устройство USB, 500 мА (задняя сторона)

тока , 50/60 Гц, PFC

Индикация и обслуживание Сенсорный дисплей с

разрешением 160 x 255 пикселов, с диагональю 96,31 мм Напряжение 100 В перем. тока … 240 В перем.

### **THERMOMARK ROLL X1**

300 dpi x 300 dpi (12 точек/мм x 12 точек/мм)

Режим печати Термопечать, прямая термопечать Термопечать, прямая термопечать

Тип Датчик проходящего света Датчик проходящего света

Промежуток между этикетками, Black Mark (черная метка) и маркировочное отверстие

Скорость печати 30 мм/с … 125 мм/с 30 мм/с … 125 мм/с

Длина печатаемой строки Мин. 5 мм, макс. 1000 мм Мин. 5 мм, макс. 1000 мм

Ширина области печати Макс. 104 мм Макс. 104 мм

Макс. 152 мм и Савет Савет Макс. 205 мм

USB 2.0, Full Speed Slave, Ethernet 10/100Base-T

1 x ведущее устройство USB, 500 мА (задняя сторона)

2 x ведущее устройство USB, 100 мА (передняя сторона)

Сенсорный дисплей с разрешением 160 x 255 пикселов, с диагональю 96,31 мм

100 В перем. тока … 240 В перем. тока , 50/60 Гц, PFC

Мощность Макс.100 Вт Макс.100 Вт

### **Технические данные**

### **THERMOMARK ROLL THERMOMARK ROLL AR**

## **THERMOMARK ROLL X1**

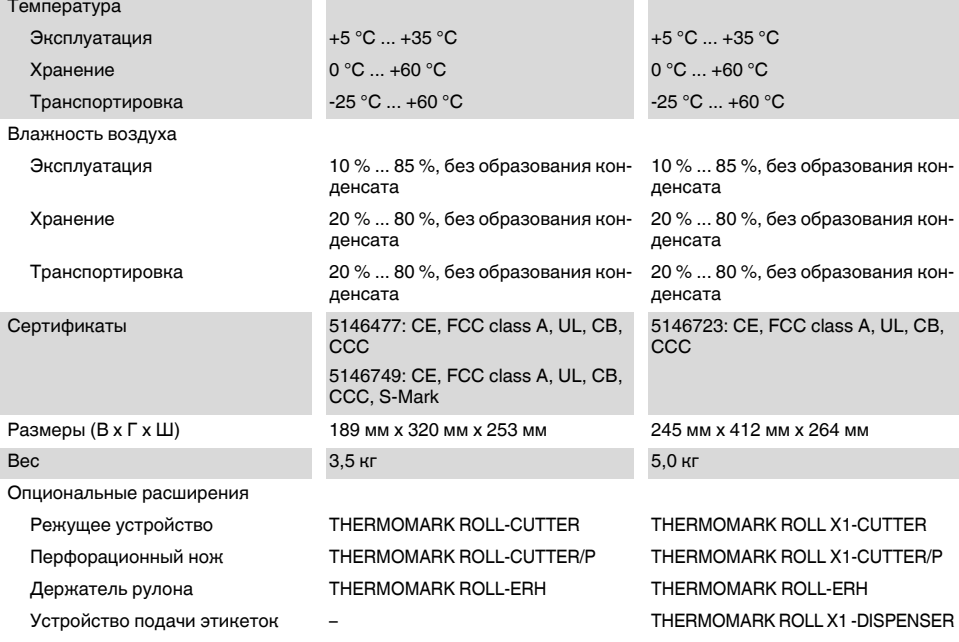

## Содержание

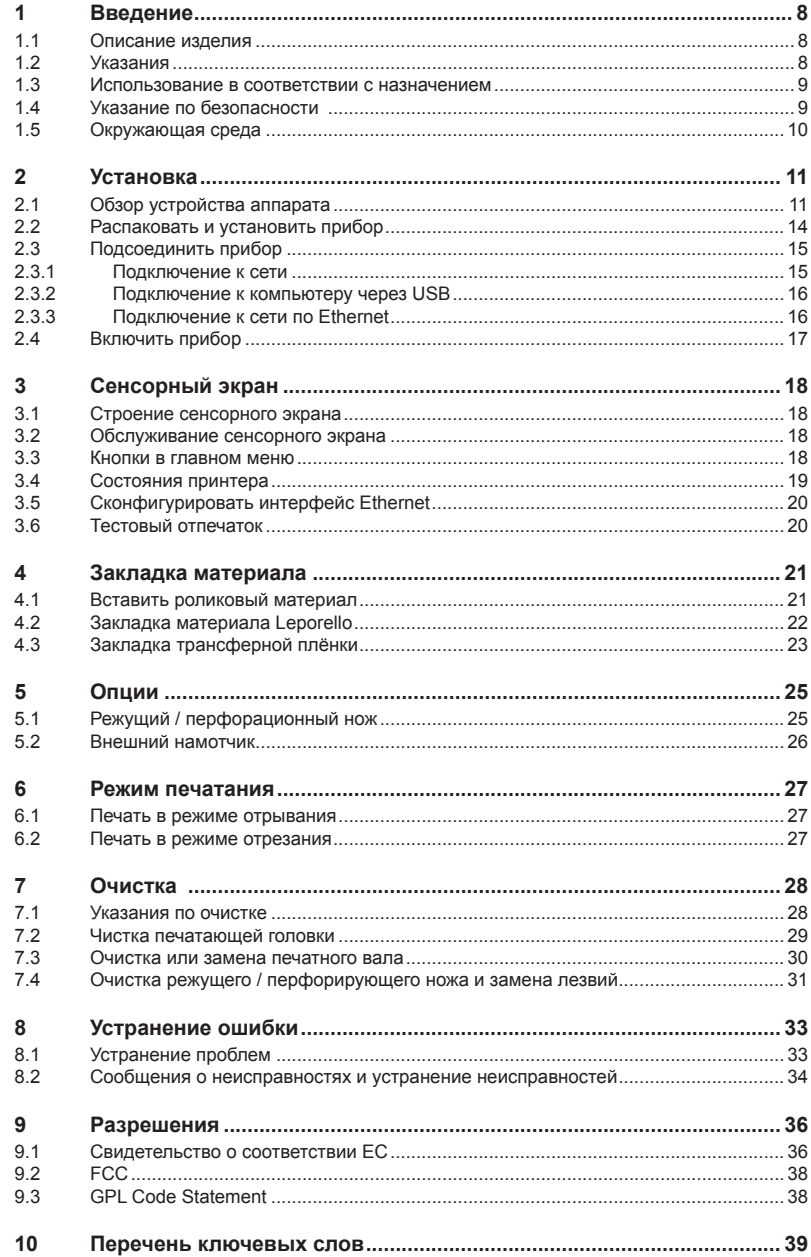

### <span id="page-7-0"></span>**8 Введение**

## **1.1 Описание изделия**

Устройство является термографическим принтером и предназначено для промышленной печати этикеток и бесконечного материала.

## **1.2 Указания**

Важная информация и указания обозначены в данной документации следующим образом:

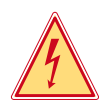

### **Опасность!**

**Обращает внимание на чрезвычайно большую потенциальную опасность для здоровья и жизни.**

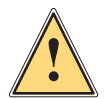

### **Предупреждение!**

**Указывает на опасную ситуацию, которая может привести к физическим травмам или материальному ущербу.**

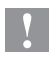

### **Внимание!**

**Обращает внимание на возможное нанесение материального вреда или потерю качества.**

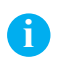

### **Указание!**

**Советы по облегчению технологического процесса или указания о важных рабочих операциях.**

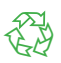

Окружающая среда!

Указания по охране окружающей среды.

- Указание о способе действий
- $\triangleright$  Ссылка на главу, позицию, номер рисунка или документ.
- Опция (аксессуары, периферия, специальное оснащение).

Время Изображение на дисплее.

## <span id="page-8-0"></span>**1 Введение**

## **1.3 Использование в соответствии с назначением**

- Прибор изготовлен в соответствии с современным уровнем развития техники и общепризнанными правилами техники безопасности . Тем не менее при его использовании может возникнуть опасность для жизни и здоровья пользователя или третьих лиц и/или опасность нанесения вреда прибору и другим материальным ценностям.
- Прибор разрешается использовать только в технически безупречном состоянии, а также в соответствии с его предназначением, с соблюдением мер безопасности и с осознанием исходящей от него опасности, руководствуясь данной Инструкцией по эксплуатации!
- • Устройство предназначено исключительно для печати на подходящих материалах. Иное или выходящее за указанные рамки использование считается несоответствующим предназначению. Производитель/ поставщик не несет ответственности за ущерб, возникающий в связи с неправильным использованием принтера, в этом случае весь риск ложится исключительно на пользователя, в этом случае весь риск ложится исключительно на пользователя.
- В понятие использования в соответствии с предназначением входит также соблюдение Инструкции по эксплуатации, включая рекомендации/правила техобслуживания фирмы-производителя.

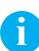

**Указание!Вся документация включена в объем поставок на DVD, а актуальные версии можно найти в интернете.**

## **1.4 Указание по безопасности**

- Прибор расчитан для питания от сети переменного тока напряжением от 100 В до 240 В. Он следует подключать только к розеткам с защитным контактом провода .
- • Прибор может быть соединён только с приборами, имеющими пониженное напряжение.
- Прибор должен эксплуатироваться только в сухом окружении и не подвергаться воздействию влаги (разбрызгиваемая вода, туман и т.п.).
- • Не эксплуатировать прибор во взрывоопасной атмосфере.
- • Не эксплуатировать прибор вблизи проводов высокого напряжения.
- • Если прибор эксплуатировать с открытой крышкой, то следует следить за тем, чтобы одежда, волосы, предметы украшения людей и тому подобное не соприкасались с открытыми вращающимися частями.
- • Прибор или его части могут во время печати нагреваться. Не прикасайтесь к нему во время работы, а перед сменой материала, разборкой дайте ему остыть.
- • Опасность защемления при закрывании крышки. Крышку при закры-

### <span id="page-9-0"></span>**10 Введение**

вании держать только снаружи и не проникать руками в зону поворота крышки.

Выполняйте только действия, описанные в Инструкции по эксплуатации.

Другие виды работ могут выполняться только обученным персоналом или техниками из сервисных подразделений.

- Неквалифицированное вмешательство в электронные узлы и их программное обеспечение может вызвать неисправности.
- На эксплуатационную безопасность могут повлиять также другие выполненные недолжным образом работы или изменения прибора.
- Выполнять сервисные работы в мастерской с необходимой квалификацией, где имеются необходимые специальные знания и инструменты для проведения необходимых работ.
- На приборах нанесены различные наклейки с предупреждающими указаниями, которые обращают внимание на имеющиеся опасности. Не удалять наклейки с предупреждающими указаниями, иначе не будут распознаны опасности.
- Максимальный уровень звуковой эмиссии LpA находится ниже 70 дБ(A).

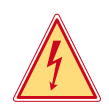

### **Опасность!**

**Напряжение сети опасно для жизни!**

X **Не открывайте корпус прибора.**

## **1.5 Окружающая среда**

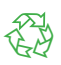

Бывшие в употреблении аппараты содержат ценные материалы, годные к повторному использованию, которые следует доставить на специальные пункты утилизации.

X Отдельно от остального мусора через соответствующие пункты сбора Утилизация.

Модульная конструкция принтера позволяет его легко разобрать на части.

X Направить детали на вторичную переработку.

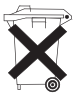

Электронная плата прибора для печатания этикеток оснащена литиевой батареей.

X Утилизировать в сборных контейнерах-сборниках торговых точек или в официальных фирмах, занимающихся утилизацией.

# <span id="page-10-0"></span>**2 Установка**

# **2.1 Обзор устройства аппарата**

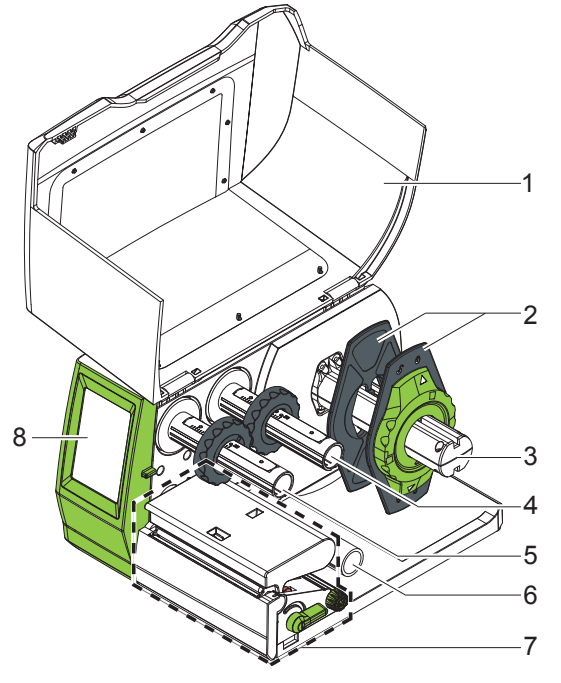

- 
- 1 Крышка<br>2 Огранич Ограничитель полей
- 3 Держатель рулона
- 4 Разматывающее устройство переводной пленки
- 5 Намотчик трансферной пленки
- 6 Направляющий ролик
- 7 Печатающая механика
- 8 Сенсорный экран

Рис. 1 Устройство с кантем для отрывания

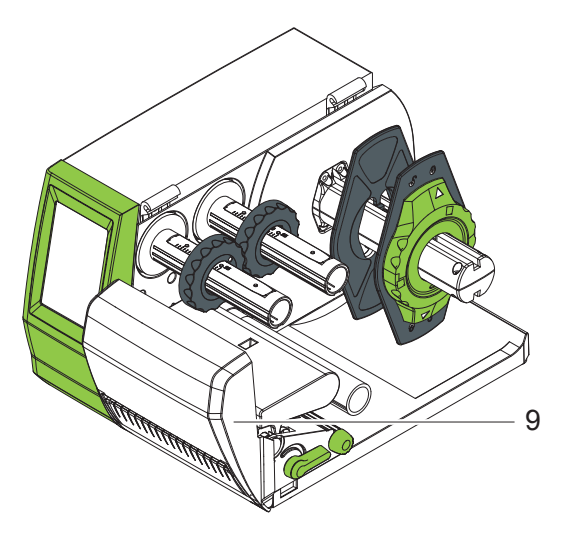

9 Режущий или перфорационный нож

Рис. 2 Устройство с режущим или перфорационным ножом

## <span id="page-11-0"></span>**12 2 Установка**

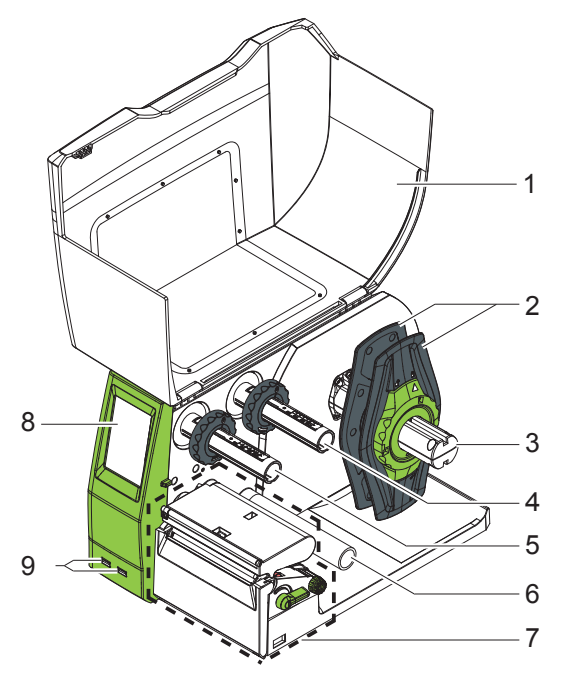

- 1 Крышка
- 2 Ограничитель полей
- 3 Держатель рулона
- 4 Разматывающее устройство
- переводной пленки 5 Намотчик транс-
- ферной пленки
- 6 Направляющий ролик
- 7 Печатающая механика
- 8 Сенсорный экран
- 9 2 главных разъема USB ( $I_{max} = 100$  mA)

Рис. 3 Устройство с кантем для отрывания

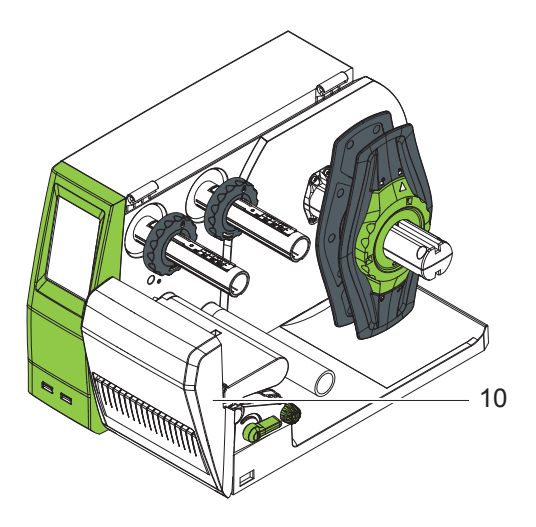

10 Режущий или перфорационный нож

Рис. 4 Устройство с режущим или перфорационным ножом

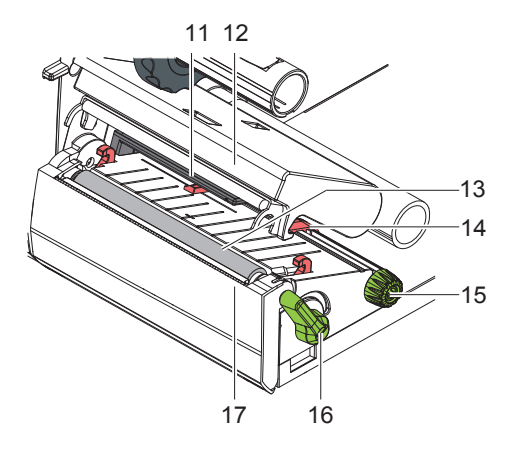

Рис. 5 Печатающая механика

- 11 Тип сенсора
- 12 Держатель головки с печатающей головкой
- 13 Печатный вал
- 14 Ограничитель полей
- 15 Вращающаяся ручка для регулировки ограничителя полей
- 16 Рычаг для блокировки печатающей головки
- 17 Кант для отрывания

## <span id="page-13-0"></span>**14 2 Установка**

# **2.2 Распаковать и установить прибор**

- X Поднимите принтер для печатания этикеток из коробки и устанавливайте его на ровной поверхности.
- **Проверьте принтер на отсутствие транспортных повреждений.**
- **Проверьте комплектность поставки.**

Объем поставки:

- • Принтер
- • Сетевой кабель Европа
- • Сетевой кабель США
- USB-кабель
- • Руководство по эксплуатации
- DVD с программным обеспечением CLIP PROJECT, драйверами, документацией
- • трансфернаяй пленка
- • рулон этикеток

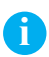

**i Указание! Храните оригинальную упаковку на случай последующих перевозок.**

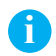

**!**

**i Указание! Для транспортировки принтера переводную пленку и этикеточный материал следует удалить.**

### **Внимание!**

**Проверьте, не повреждены ли аппарат и материалы для печати в результате воздействия влаги и сырости.**

X **Устанавливайте принтер для печатания этикеток только в сухом и защищенном от брызг воды месте.**

## <span id="page-14-0"></span>**2 Установка**

# **2.3 Подсоединить прибор**

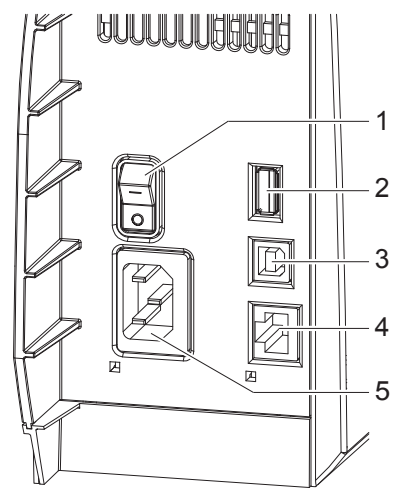

- 1 Сетевой выключатель
- 2 Главный разъем USB для клавиатуры, сканера, карты памяти или сервисного ключа
- 3 USB Full Speed Slave
- 4 Ethernet 10/100 Base-T
- 5 Гнездо подключения к сети

Рис. 6 Соединения

### **2.3.1 Подключение к сети**

Принтер оснащен блоком питания с большой зоной действия для напряжения сети от 100 В до 240 В.

- 1. Обеспечить, чтобы прибор был выключен.
- 2. Вставьте сетевой кабель в сетевую соединительную муфту (5).
- 3. Штекер сетевого кабеля вставьте в розетку с заземлением.

## <span id="page-15-0"></span>**16 2 Установка**

### **2.3.2 Подключение к компьютеру через USB**

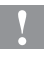

### **Внимание!**

**Недостаточное экранирование или его отсутствие могут вызвать помехи в работе принтера.**

X **Обратите внимание на то, чтобы все подсоединенные к принтеру для печатания этикеток компьютеры, а также соединительные кабели были экранированы.**

Для установки драйвера принтера требуется подключение к разъему USB. Подходящие к устройству драйверы принтера можно найти на DVD, входящем в комплект поставки, или в интернете по адресу phoenixcontact.net/products.

- **Включите компьютер.**
- $\blacktriangleright$  Завершите все работающие программы.
- $\blacktriangleright$  Включите THERMOMARK ROLL.
- $\triangleright$  Соедините компьютер и THERMOMARK ROLL при помощи прилагаемого USB-кабеля.
- **Вставьте в CD-привод DVD с драйверами.** Мастер установки Windows запускается автоматически.
- $\blacktriangleright$  Следуйте указаниям на дисплее.
- X Если во время установки выдается сообщение об ошибке "Устанавливаемое ПО не прошло тестирование Windows Logo", все равно продолжайте установку.

По окончании успешной установки в системной папке Windows "Принтер" Появится значок THERMOMARK ROLL.

### **CLIP PROJECT**

После этого настройте THERMOMARK ROLL как принтер в ПО планирования и маркировки CLIP PROJECT в модуле "Marking".

**B CLIP PROJECT в модуле "Marking" в разделе "Файл, Настроить** устройство вывода..." задайте THERMOMARK ROLL как принтер.

### **2.3.3 Подключение к сети по Ethernet**

Встроенный разъем Ethernet позволяет принтеру работать по сети. Для подключения принтера к сетевой розетке 10Base-T либо 100Base-T требуется кабель со штекером RJ45.

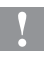

### **Внимание!**

**Для подключения принтера к сети следует использовать экранированный кабель.**

 $\triangleright$  С помощью подходящего кабеля соедините принтер и компьютер.

# <span id="page-16-0"></span>**2 Установка 17**

# **2.4 Включить прибор**

После того как сделаны подсоединения:

X Включите принтер с помощью сетевого выключателя (1). Принтер проходит системный тест и в заключение на сенсорным экране выводится сообщение о состоянии готовности системы ГОТОВ.

Если во время пуска системы возникла ошибка, индикатор показывает соответствующий

 $\overline{\mathsf{C}}$ имвол $\overline{\mathsf{A}}$ , Критичная ошибка и вид ошибки.

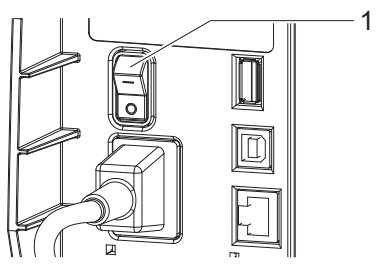

Рис. 7 Сетевой выключатель

### <span id="page-17-0"></span>**18 3 Сенсорный экран**

# **3.1 Строение сенсорного экрана**

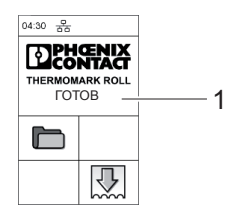

Сенсорный экран (1) информирует о состоянии принтера и задачи по печатанию в данный момент, сообщает об ошибках и в меню показывает установки по печатанию.

Настройки выполняются путем нажатия кнопок на сенсорном дисплее (1).

Рис. 8 Сенсорный экран

## **3.2 Обслуживание сенсорного экрана**

Сенсорный дисплей работает от прямого нажатия пальцем:

- • Для открытия меню или для выбора элемента меню кратковременно нажмите соответствующий символ.
- Для пролистывания списка проведите пальцем по дисплею вверх или вниз.

## **3.3 Кнопки в главном меню**

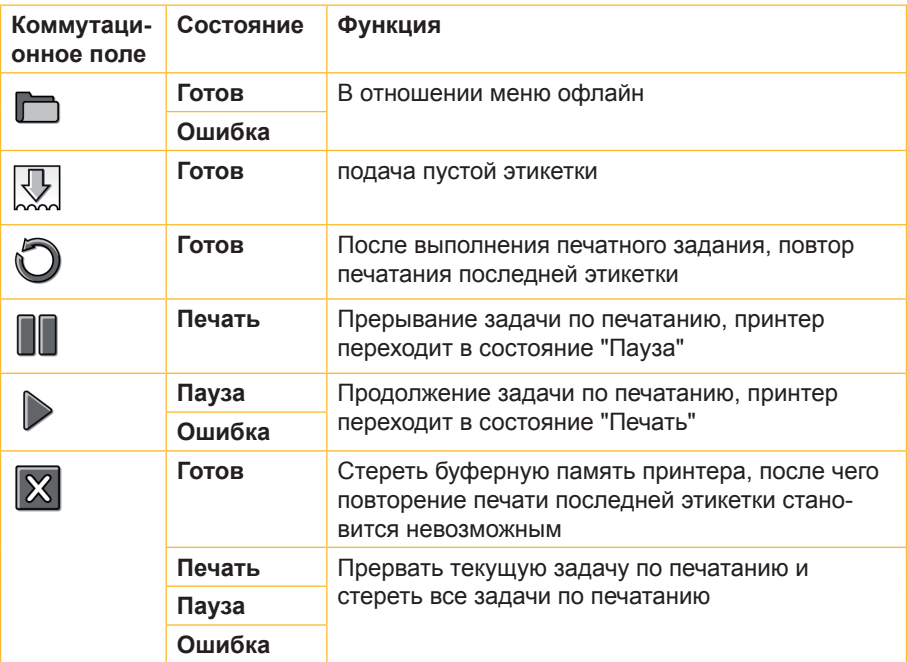

Таблица 1 Кнопки в главном меню

# <span id="page-18-0"></span>**3 Сенсорный экран 19**

# **3.4 Состояния принтера**

| Состояние                         | Дисплей                                                                                                    | Описание                                                                                                    |
|-----------------------------------|----------------------------------------------------------------------------------------------------|----------------------------------------------------------------------------------------------------|
| Готов                             | ГОТОВ И СИМВОЛЫ<br>$\blacksquare$ $\mathbb{Z}$                                                                                                   | Принтер находится в состоянии<br>готовности и может принимать<br>данные или печатать этикетки.                                                                                                    |
| Готов (после<br>первой<br>печати) | Готов И СИМВОЛЫ<br>d. ₩ 4 0                                                                                                    | Принтер находится в состоянии<br>готовности и может принимать<br>данные.                                                                                                    |
| Печать                            | Обозначение этикетки<br>и номер печатаемой<br>этикетки внутри задачи<br>на печать, символы<br>$\left[\mathbb{L}\right]_n\left[\mathbb{X}\right]$ | Принтер обрабатывает задачу на<br>печать.<br>Возможна передача данных для<br>новой задачи на печать.<br>Выполнение новой задачи на<br>печать начинается по окончании<br>предыдущей                                      |
| Пауза                             | Пауза<br>и символ                                                                                                    | Задача на печать прервана<br>пользователем.                                                                                                    |
| Ошибка                            | Ошибка<br>и вид ошибки, Обозна-<br>чение этикетки и<br>количество оставшихся<br>напечатать этикеток.                                             | Наступила ошибка.                                                                                                    |
| Критичная<br>ошибка               | Критичная ошибка<br>и вид ошибки<br>Дисплей загорается<br>красным                                                                                | Во время пуска системы возникла<br>ошибка.<br><b>• Выключить и снова включить</b><br>принтер с помощью сетевого<br>выключателя или<br>• Если ошибка останется и в<br>этом случае, уведомите об<br>этом сервисную службу |
| Режим<br>ЭКОНОМИИ<br>энергии      |                                                                                                    | Если принтер не используется<br>длительное время, он автома-<br>тически переключается в режим<br>энергосбережения.<br>• Для выхода из этого режима<br>прикоснитесь к сенсорному<br>дисплею.                             |

Таблица 2 Состояния принтера

## <span id="page-19-0"></span>**20 3 Сенсорный экран**

## **3.5 Сконфигурировать интерфейс Ethernet**

Интерфейс Ethernet конфигурируется в разделе Настройки > Интерфейсы.

Для работы принтера в сети требуются следующие параметры. При необходимости, обратитесь к администратору сети.

- IP-адрес
- • Маска подсети
- Шлюз (при необходимости)

Альтернативно конфигурация Ethernet может быть выполнена через сервер DHCP. В этом случае убедитесь, что всегда передается одна и та же конфигурация.

### **Настройка интерфейса Ethernet на принтере**

- $\blacktriangleright$  Щелкните по кнопке  $\Box$ .
- X Щелкните по кнопке **Настройки**.
- X Щелкните по кнопке **Интерфейсы**.
- $\blacktriangleright$  Щелкните по кнопке Ethernet.
- X Выберите требуемую опцию настройки.
- При помощи клавиш **4** выберите желаемую настройку.

 $\blacktriangleright$  Подтвердите выбор, нажав кнопку  $|\mathcal{V}|$ , либо отклоните его, нажав

кнопку .

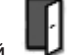

**• Возврат в исходное меню выполняется кнопкой** 

## **3.6 Тестовый отпечаток**

- $\blacktriangleright$  Щелкните по кнопке  $\Box$ .
- X Щелкните по кнопке **Тесты**.
- $\blacktriangleright$  Шелкните по кнопке **EML**.
- **Начинается тестовая печать.**

## <span id="page-20-0"></span>**4 Закладка материала**

# <span id="page-20-1"></span>**4.1 Вставить роликовый материал**

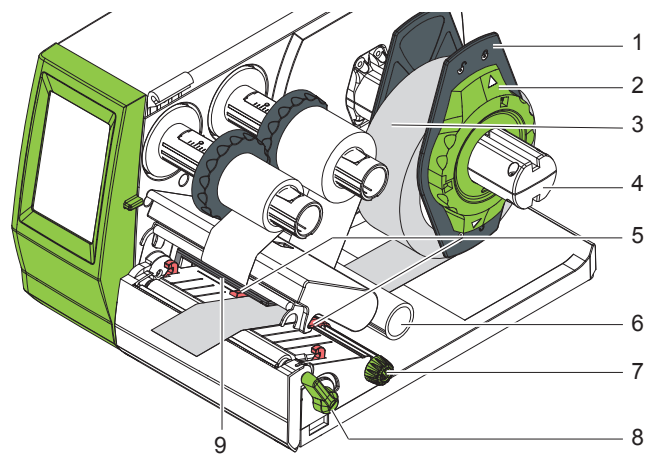

Рис. 9 Вставить роликовый материал

- 1. Поверните установочное кольцо (2) со стрелкой на символ  $\odot^{\mathbb{O}}$  и снимите ограничитель полей (1) с роликодержателя (4).
- 2. Надеть ролик с материалом (3) на роликовый кронштейн таким образом (4), чтобы при разматывании сторона материала, на которую наносится печать, была направлена вверх.
- 3. Установите ограничитель полей (1) снова и до упора надвиньте на ролик с материалом.
- 4. Поверните установочное кольцо (2) со стрелкой на символ  $\circledcirc$  и зажмите ограничитель полей (1) на роликодержателе (4).
- 5. Поверните рычаг (8) против часовой стрелки, чтобы открыть печатающую головку.
- 6. Если принтер оснашен режущим или перфорационным ножом. откиньте нож.
- 7. Поворачивайте вращающуюся ручку (7) и установите ограничители полей (5) так, чтобы расстояние составляло на пару миллиметров больше ширины материала.
- 8. Проденьте материал под направляющий ролик (6) через печатающий узел.

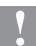

### **! Внимание!**

- X **Проденьте материал вдоль под датчиком этикеток (9).**
- 9. Подведите ограничитель полей (5) к краю материала, не продевая материал.
- 10. Если установлен режущий или перфорационный нож, проденьте материал через нож и приставьте нож к печатающему узлу.
- 11. Прижмите держатель головки вниз и поверните рычаг (8) по часовой стрелке, чтобы заблокировать печатающую головку.

## <span id="page-21-0"></span>**22 4 Закладка материала**

# **4.2 Закладка материала Leporello**

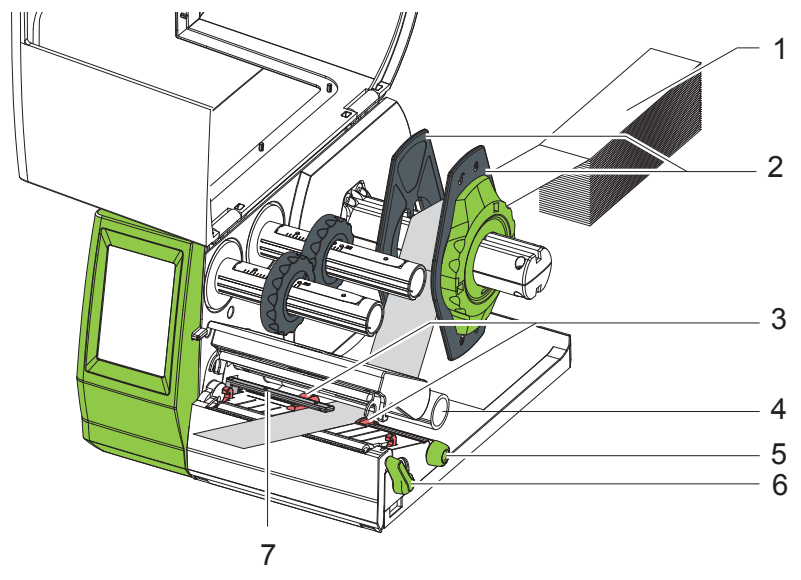

Рис. 10 Закладка материала Leporello

- 1. Позади принтера разместить штабель материала (2).
- 2. Проденьте материал между ограничителями полей (1) к печатающему узлу. Следите за тем, чтобы сторона материала, на которую наносится печать, была направлена вверх.
- 3. Поверните рычаг (6) против часовой стрелки, чтобы открыть печатающую головку.
- 4. Если принтер оснащен режущим или перфорационным ножом, откиньте нож.
- 5. Поворачивайте вращающуюся ручку (5) и установите ограничители полей (3) так, чтобы расстояние составляло на пару миллиметров больше ширины материала.
- 6. Проденьте материал под направляющий ролик (4) через печатающий узел.

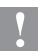

- **! Внимание!** X **Проденьте материал вдоль под датчиком этикеток (7).**
	- 7. Подведите ограничитель полей (3) к краю материала, не продевая материал.
	- 8. Если установлен режущий или перфорационный нож, проденьте материал через нож и приставьте нож к печатающему узлу.
	- 9. Прижмите держатель головки вниз и поверните рычаг (6) по часовой стрелке, чтобы заблокировать печатающую головку.

## <span id="page-22-0"></span>**4 Закладка материала 23**

# **4.3 Закладка трансферной плёнки**

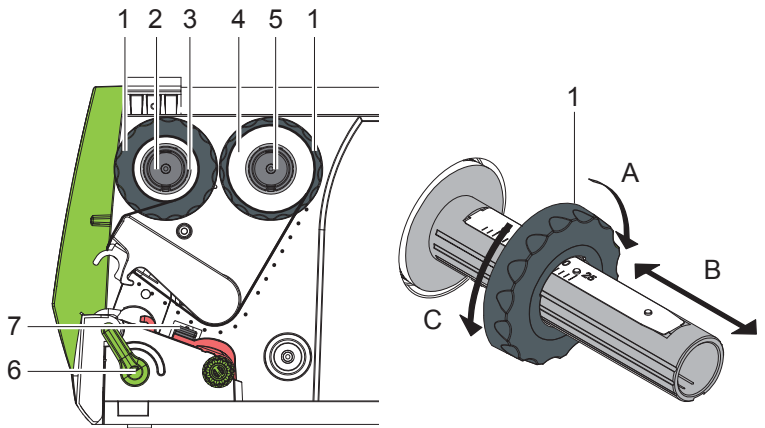

Рис. 11 Ход трансферной пленки Рис. 12 Регулировка ограничителя

### **Указание!**

### **При прямой термографической печати трансферную пленку не вставляйте, или если такая пленка уже вставлена, то удалите ее.**

- 1. Перед вставлением трансферной пленки очистите печатающую головку ( $\triangleright$  7.2 на странице [29\)](#page-28-1).
- 2. Поверните рычаг (6) против часовой стрелки, чтобы открыть печатающую головку.
- 3. Отрегулируйте ограничитель полей (1) на намотчике (5) в соответствии с шириной пленки (рис. 10):
	- • Удерживайте намотчик и разблокируйте ограничитель полей (1), повернув его в направлении A.
	- Подайте ограничитель полей (1) в направлении В и при помощи шкалы отрегулируйте на ширину пленки.
	- • Удерживайте намотчик и заблокируйте ограничитель полей (1), повернув его в направлении С.
- 4. Надвиньте рулон пленки (4) на намотчике (5) до ограничителя полей (1) так, чтобы цветной слой пленки после укладки был направлен в сторону печатающей головки.

### **Указание!**

**i**

**i**

**Для намотки ленты требуется сердечник для пленки (3), ширина которого как минимум соответствует ширине рулона пленки.**

- X **Сердечник пленки при смене переводной пленки используется для намотки.**
- 5. Отрегулируйте положение ограничителя полей на намотчике на ширину сердечника пленки (3) и наденьте сердечник пленки на намотчик (2).

## **24 4 Закладка материала**

6. Проведите трансферную пленку через печатающий узел, как показано на рис. 9.

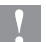

- **! Внимание!** X **Проденьте переводную пленку через датчик этикеток (7).**
	- 7. Закрепить начало пленки с помощью клейкой ленты в центральном положении на сердечнике для пленки (3). Обратите внимание, чтобы направление вращения намотчика было против часовой стрелки.
	- 8. Поверните намотчик (2) против часовой стрелки, чтобы выровнять подачу ленты.
	- 9. Прижмите головной уголок и поверните рычаг (6) по часовой стрелке, чтобы заблокировать печатающую головку.

## <span id="page-24-0"></span>**5 Опции**

# **5.1 Режущий / перфорационный нож**

Режущий нож поставляется в качестве принадлежности (THERMOMARK ROLL-CUTTER, арт. №: 5146422, THERMOMARK ROLL-CUTTER X1, арт. №: 5146765) и позволяет автоматически отрезать этикетки. Этот нож также подходит для обработки бесконечного этикеточного материала.

Для маркировочных кембриков предлагается перфорационный нож (THERMOMARK ROLL-CUTTER/P, арт. №: 5146435, THERMOMARK ROLL-CUTTER/P X1, арт. №: 5146766).

### **Демонтаж кантов для открывания**

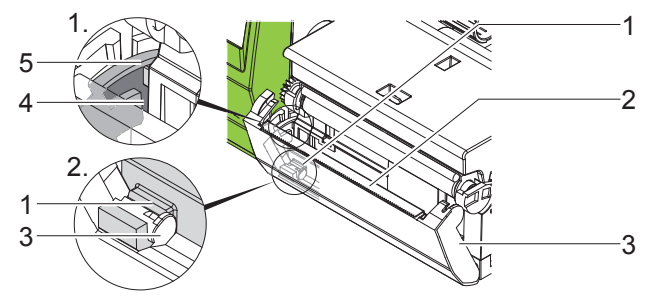

Рис. 13 Демонтаж кантов для открывания

- 1. Откиньте крышку (3) с кантом для отрывания (2), чтобы на стопорном крючке (5) был виден паз (4).
- 2. Выньте крышку (3) движением вверх из держателя (1).

### **Монтаж режущего / перфорационного ножа**

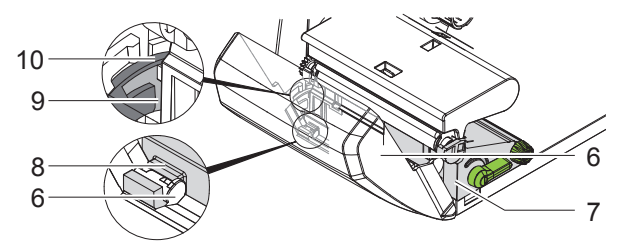

Рис. 14 Монтаж режущего / перфорационного ножа

- 3. На первом этапе вставьте стопорный крючок (10) ножа с пазом (9) в направляющую на держателе (7).
- 4. Прижмите вниз нож (6) в держатели (8).
- 5. Откиньте нож (6) кверху, чтобы он защелкнулся с обеих сторон держателя (7).

# <span id="page-25-0"></span>**26 5 Опции**

# **5.2 Внешний намотчик**

Намотчик поставляется в качестве принадлежности (THERMOMARK ROLL-ERH, арт. №: 5146448) и позволяет работать с рулонами с этикетками большего диаметра.

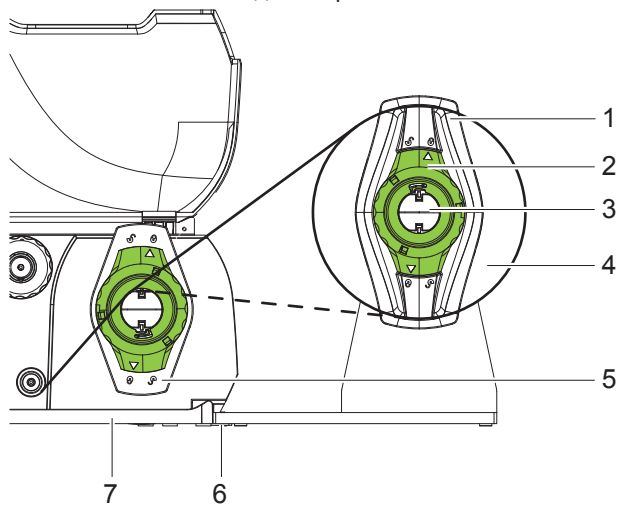

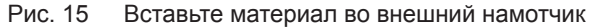

### **Монтаж внешнего намотчика**

- 1. Установите намотчик позади принтера для печати этикеток.
- 2. Приподнимите принтер и установите основание (7) на оба крюка (6) намотчика.

### **Закладка материала**

- 1. Поверните установочное кольцо (2) со стрелкой на символ  $\overline{c}$ <sup> $\cap$ </sup> и снимите ограничитель полей (1) с роликодержателя (3.
- 2. Надеть ролик с материалом (4) на роликовый кронштейн таким образом (3), чтобы сторона материала, на которую наносится печать, была направлена вверх.
- 3. Установите ограничитель полей (1) снова и до упора надвиньте на ролик с материалом.
- 4. Поверните установочное кольцо (2) со стрелкой на символ  $\bigcircled$ и зажмите ограничитель полей (1) на роликодержателе (3.
- 5. Отрегулируйте ограничитель полей (5) принтера на ширину материала.
- 6. Проденьте материал через роликодержатель принтера и вставьте печатающий узел ( $\geq 4.1$  на странице [21](#page-20-1)).

### <span id="page-26-0"></span> $6$  Режим печатания

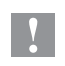

### **Внимание!**

**При некомпетентном обращении можно легко повредить печатающую головку!**

- X **Не прикасайтесь к нижней стороне печатающей головки пальцами или острыми предметами.**
- X **Проследите, чтобы на этикетках не оказалось загрязнений.**

Принтер готов к работе, когда выполнены все подсоединения и вставлены этикетки, а также в случае необходимости и трансферная пленка.

### **6.1 Печать в режиме отрывания**

После печати полоса материала отделяется вручную. Принтер с этой целью оснащен отрывным кантом.

# **6.2 Печать в режиме отрезания**

У версии устройства с режущим или перфорационным ножом этикетки и бесконечный материал по окончании печати автоматически отрезаются или перфорируются.

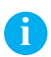

### **Указание!**

**В программном обеспечении должен быть активирован режим отрезания.**

## <span id="page-27-0"></span>**28 7 Очистка**

# **7.1 Указания по очистке**

### **Опасность!**

**Опасность для жизни от удара током!**

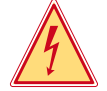

X **Перед всеми работами по очистке отсоедините принтер от сети.**

Важным является регулярная чистка печатающей головки. Это гарантирует неизменно хорошее качество печати и снижает износ печатающей головки.

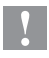

### **Внимание!**

**Не повредите принтер сильными чистящими средствами!**

- X **Не применяйте для чистки внешних поверхностей или узлов абразивные средства и растворители.**
- X Удаляйте пыль и бумажные волокна в районе печати мягкой кисточкой или пылесосом.
- **>** Внешние поверхности чистите универсальным чистящим средством.

## <span id="page-28-0"></span>**7 Очистка**

## <span id="page-28-1"></span>**7.2 Чистка печатающей головки**

Интервалы чистки: 

Термографическое непосредственное печатание - после каждой смены рулона материала

Термографическое печатание -- после каждой замены трансферной пленки

Во время печати на печатающей головке могут накапливаться загрязнения, которые ухудшают качество печатного изображения.

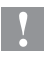

### **Внимание!**

**Повреждения печатающей головки!**

- X **Не пользуйтесь острыми или твердыми предметами для чистки печатающей головки.**
- X **Не прикасайтесь пальцами к стеклянному защитному слою печатающей головки.**

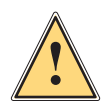

### **Предупреждение!**

**Опасность травмирования разогретыми строками печатающей головки.**

X **Проследите, чтобы перед очисткой печатающая головка остыла.**

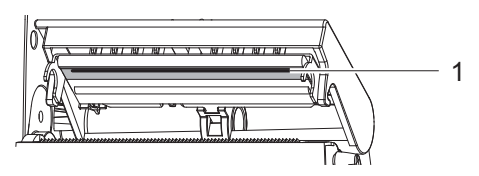

Рис. 16 Строка печатающей головки

- 1. Отведите в сторону держатель головки.
- 2. Достаньте из принтера этикетки и трансферную пленку.
- 3. Очищайте строку печатающей головки (1) мягкой безворсовой тканью, смоченной спиртом.
- 4. Просушите печатающую головку в течение 2 3 минут.

## <span id="page-29-0"></span>**30 7 Очистка**

## <span id="page-29-1"></span>**7.3 Очистка или замена печатного вала**

Загрязнения печатного валика могут привести к снижению качества печатного изображения и подачи материала.

### **Внимание!**

**Повреждение печатного вала.**

X **Для очистки печатного вала использовать острые предметы (ножи, отвертки и т. п.) запрещается.**

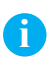

**!**

### **Указание!**

**Если устройство работает с большим количеством узких и толстых материалов (профили 10 мм, узкие бесконечные термоусадочные кембрики), возможна деформация печатного вала.**

**Примерно через 24 часа деформация восстанавливается.**

**Для работы в таком режиме требуются два разных печатных вала, чтобы использовать различные этикетки.**

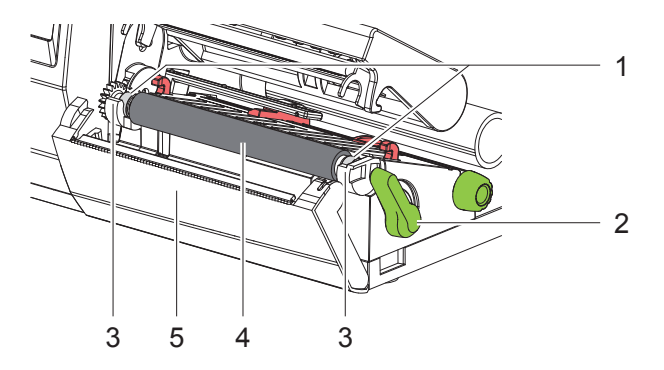

Рис. 17 Печатный вал

- 1. Поверните рычаг (2) против часовой стрелки, чтобы открыть печатающую головку.
- 2. Достаньте из принтера этикетки.
- 3. Отведите в сторону крышку (5) с отрывающим кантом либо режущий или перфорирующий нож.
- 4. Движением вверх выньте печатный вал (4) из держателей (3) сначала внутри, а затем снаружи.
- 5. Удалите отложения с помощью чистящего средства для валов или если на валу имеются повреждения, замените вал.
- 6. Нажимайте печатный вал с подшипниками (1) в держатели (3), пока не раздастся щелчок.
- 7. Установите на место крышку (5) с отрывающим кантом либо режущий или перфорирующий нож.

# <span id="page-30-0"></span>**7 Очистка 31**

# **7.4 Очистка режущего / перфорирующего ножа и замена лезвий**

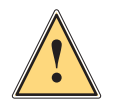

### **Предупреждение!**

X **Для предотвращения несанкционированных движений ножа отсоедините принтер от сети питания.**

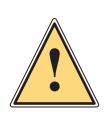

### **Предупреждение!**

**Лезвия ножа очень острые! Опасность травмирования!**

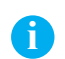

### **Указание!**

**Когда лезвия режут материал этикеток напрямую, на них скапливаются остатки клея. При печати в режиме отрезания с обратной транспортировкой частицы клея также попадают и на печатный вал.**

X **Очищайте печатный вал и лезвия ножа с короткими интервалами.**

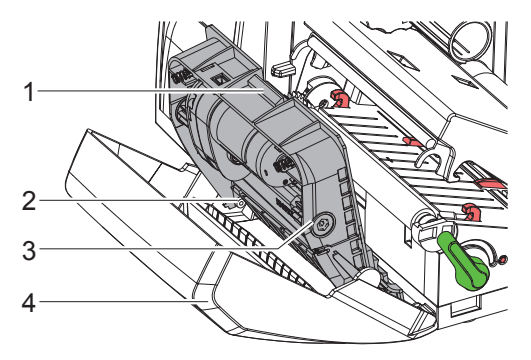

Рис. 18 Демонтаж ножа

- 1. Отведите в сторону режущий или перфорационный нож.
- 2. Нажмите кнопку разблокировки (1) и выньте узел ножа (3) из крышки  $(4).$
- 3. Если лезвия загрязнены незначительно, очистите узел ножа и лезвия мягкой тканью и перейдите к пункту 5.

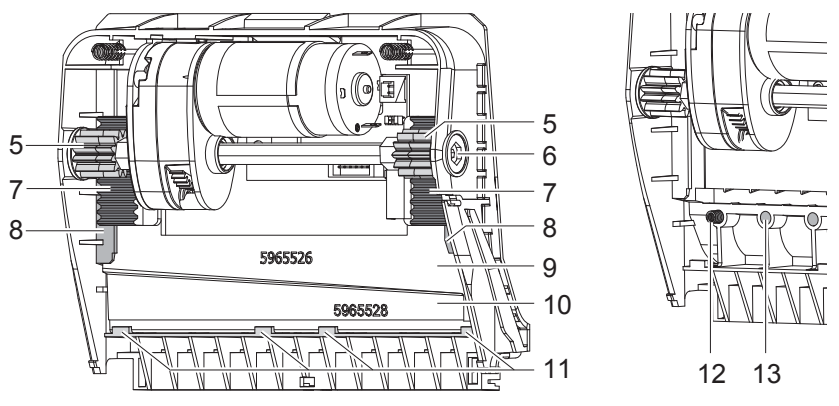

Рис. 19 Демонтаж лезвий

Рис. 20 Пружины

- 4. Если лезвия сильно загрязнены остатками клея или затупились, их следует демонтировать следующим образом:
	- Проворачивайте вал (6) шестигранной отверткой ТХ10 по часовой стрелке до тех пор, пока зубчатые рейки (7) не выйдут из зацепления с зубчатыми колесами.
	- X Выньте верхнее лезвие (9) из направляющих (8).
	- **Выньте нижнее лезвие (10).**
	- X Удалите отложения с лезвий тканью, смоченной средством для удаления этикеток.
	- **При необходимости замените лезвия.**
	- **Вставьте нижнее лезвие сверху в держатели (11).**
	- X При необходимости снова вставьте пружины (12) в картриджи для пружин (13).
	- $\blacktriangleright$  Для монтажа верхнего лезвия прижмите нижнее лезвие к крышке. вставьте верхнее лезвие в направляющую и подавайте как можно дальше вверх, пока зубчатые рейки (7) не войдут в зацепление с зубчатыми колесами (5).
	- Проворачивайте вал (6) шестигранной отверткой ТХ10 против часовой стрелки, пока лезвие не достигнет верхнего упора.
- 5. Вставьте узел ножа (3) согласно рис. 16 в оси (2) и опускайте в крышку (4), пока не раздастся щелчок.
- 6. Опустите нож на печатающий узел.

# <span id="page-32-0"></span>**8 Устранение ошибки**

# **8.1 Устранение проблем**

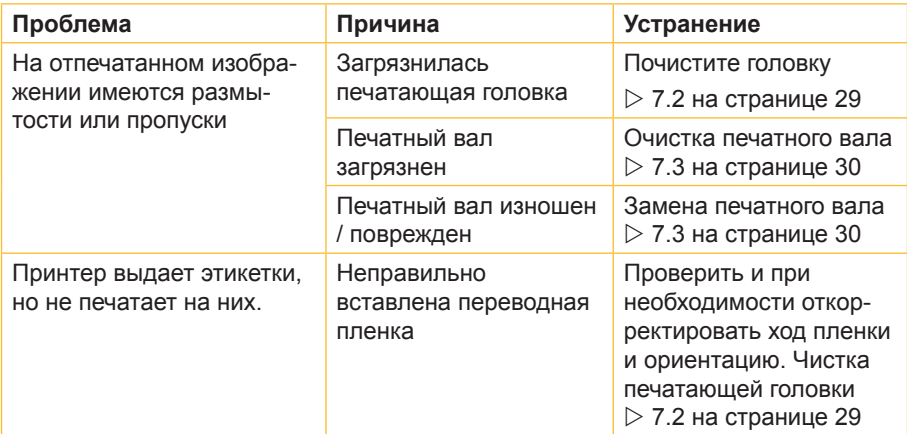

Таблица 3 Устранение проблем

# <span id="page-33-0"></span>**34 8 Устранение ошибки**

# **8.2 Сообщения о неисправностях и устранение неисправностей**

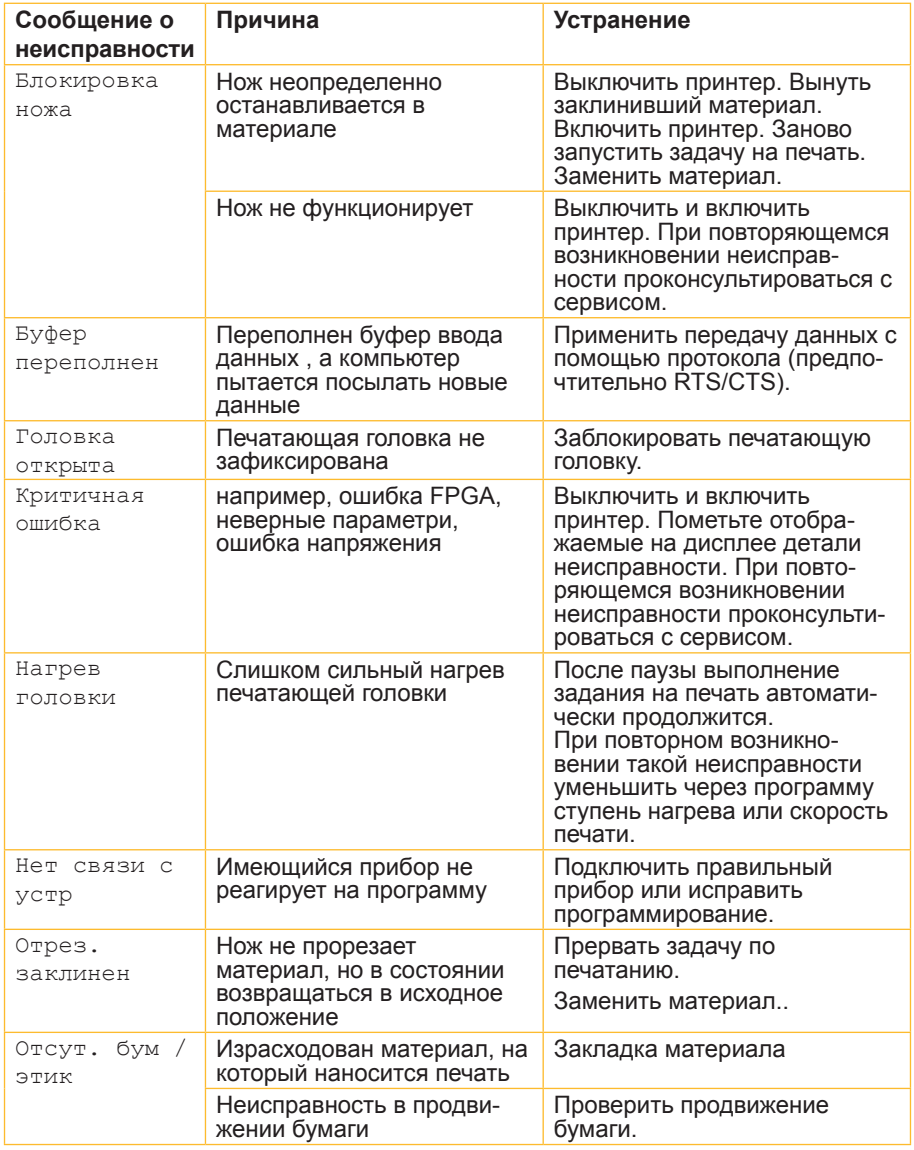

# **8 Устранение ошибки 35**

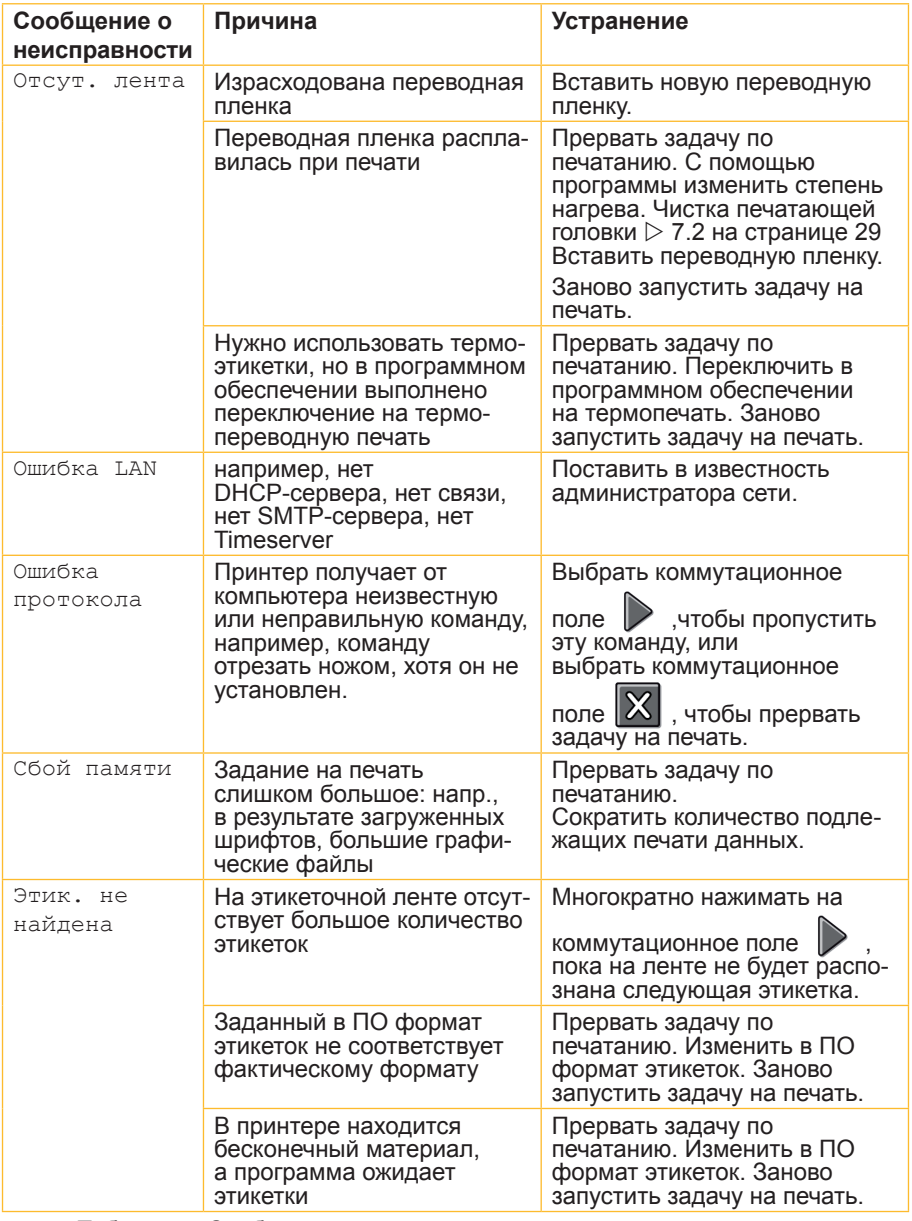

Таблица 4 Сообщения о неисправностях и устранение неисправностей

### <span id="page-35-0"></span>**36 Разрешения**

5146477.CE.03.doc

# **9.1 Свидетельство о соответствии ЕС**

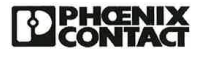

Blatt / Page 1 von / of 2

5146477.CE.03

# EG-Konformitätserklärung<br>EC-Declaration of Conformity

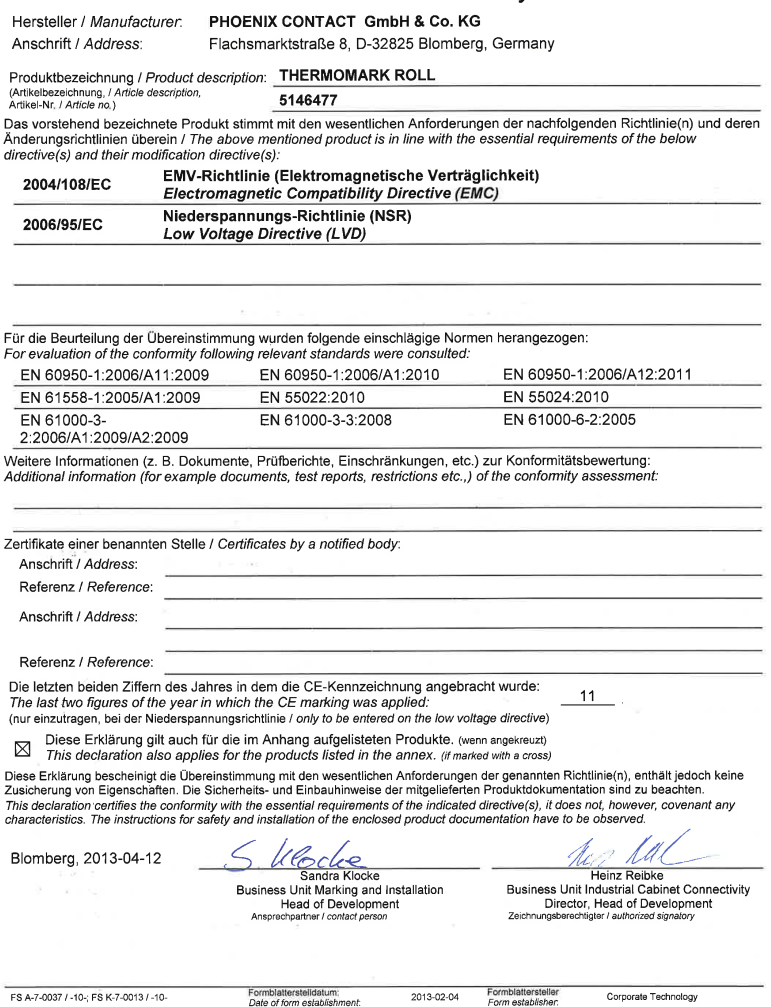

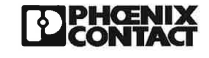

5146477.CE.03

### Anhang zur EG-Konformitätserklärung Annex on EC Declaration of Conformity vom / dated 2013-04-12

Produktbezeichnung / Product description: THERMOMARK ROLL (Artikelbezeichnung, / Article description,<br>Artikel-Nr. / Article no.)

5146477 Die Konformität mit den wesentlichen Anforderungen der Richtlinie(n) wird auch für folgende Produkte bescheinigt<br>The conformity with the essential requirements of the directive(s) is also certified by the declaration for f

Artikel-Nr. / Article no.

Artikelbezeichnung / Article description

5146723 5146749

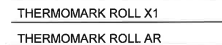

### <span id="page-37-0"></span>**38 9 Разрешения**

# **9.2 FCC**

**NOTE : This equipment has been tested and found to comply with the limits for a Class A digital device, pursuant to Part 15 of the FCC Rules. These limits are designed to provide reasonable protection against harmful interference when the equipment is operated in a commercial environment. The equipment generates, uses, and can radiate radio frequency and, if not installed and used in accordance with the instruction manual, may cause harmful interference to radio communications. Operation of this equipment in a residential area is likely to cause harmful interference in which case the user may be required to correct the interference at his own expense.**

## **9.3 GPL Code Statement**

**This product includes software code developed by third parties, including software code subject to the GNU General Public License ("GPL") or GNU Lesser General Public License ("LGPL"). As applicable, the terms of the GPL and LGPL, and information on obtaining access to the GPL Code and LGPL Code used in this product, are available to you at:**

**[phoenixcontact.net/products](http://www.phoenixcontact.net/catalog 
) under the description of the printer.**

**The GPL Code and LGPL Code used in this product is distributed WITHOUT ANY WARRANTY and is subject to the copyrights of one or more authors. For details ,see the GPL Code and the LGPL Code for this product and the terms of the GPL and LGPL.**

**Written Offer to GPL Source Code:**

**Whereas such specific license terms entitle you to the source code of such software, PHOENIX CONTACT will provide upon written request via email and/or traditional paper mail the applicable GPL source code files via CD-ROM for a nominal cost to cover shipping and media charges as allowed under the GPL and LGPL.**

**Please direct all inquiries to: PHOENIX CONTACT GmbH & Co. KG Flachsmarktstraße 8 32825 Blomberg DEUTSCHLAND**

## <span id="page-38-0"></span>**10 Перечень ключевых слов 39**

### **В**

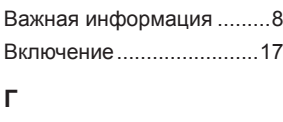

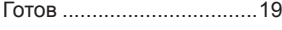

## **Д**

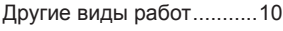

## **З**

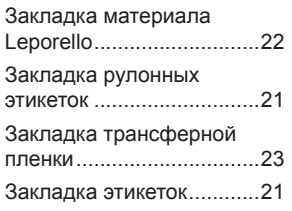

### **И**

Использование в соответ ствии с назначением.......... [9](#page-8-0)

### **К**

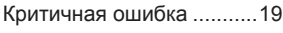

### **Л**

Литиевая батарея ............[10](#page-9-0)

### **Н**

Наклейки с предупрежда ющими указаниями..........[10](#page-9-0)

### **О**

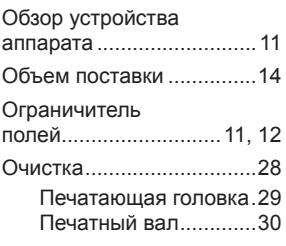

### Ошибка

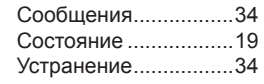

### **П**

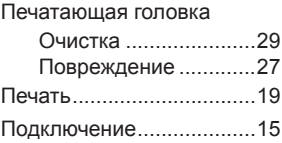

### **Р**

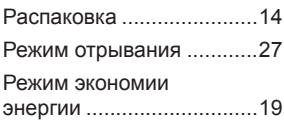

## **С**

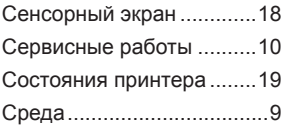

## **У**

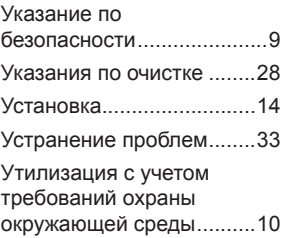

### **Ф**

Функции кнопок ................[18](#page-17-0)

### **Э**

Электроснабжение ............ [9](#page-8-0)